# 學生綜合資料卡

L

## ─系所版─

 學務處生活與住宿輔導組 使用手冊

#### 大葉大學 電子計算機中心

2009 年 5 月

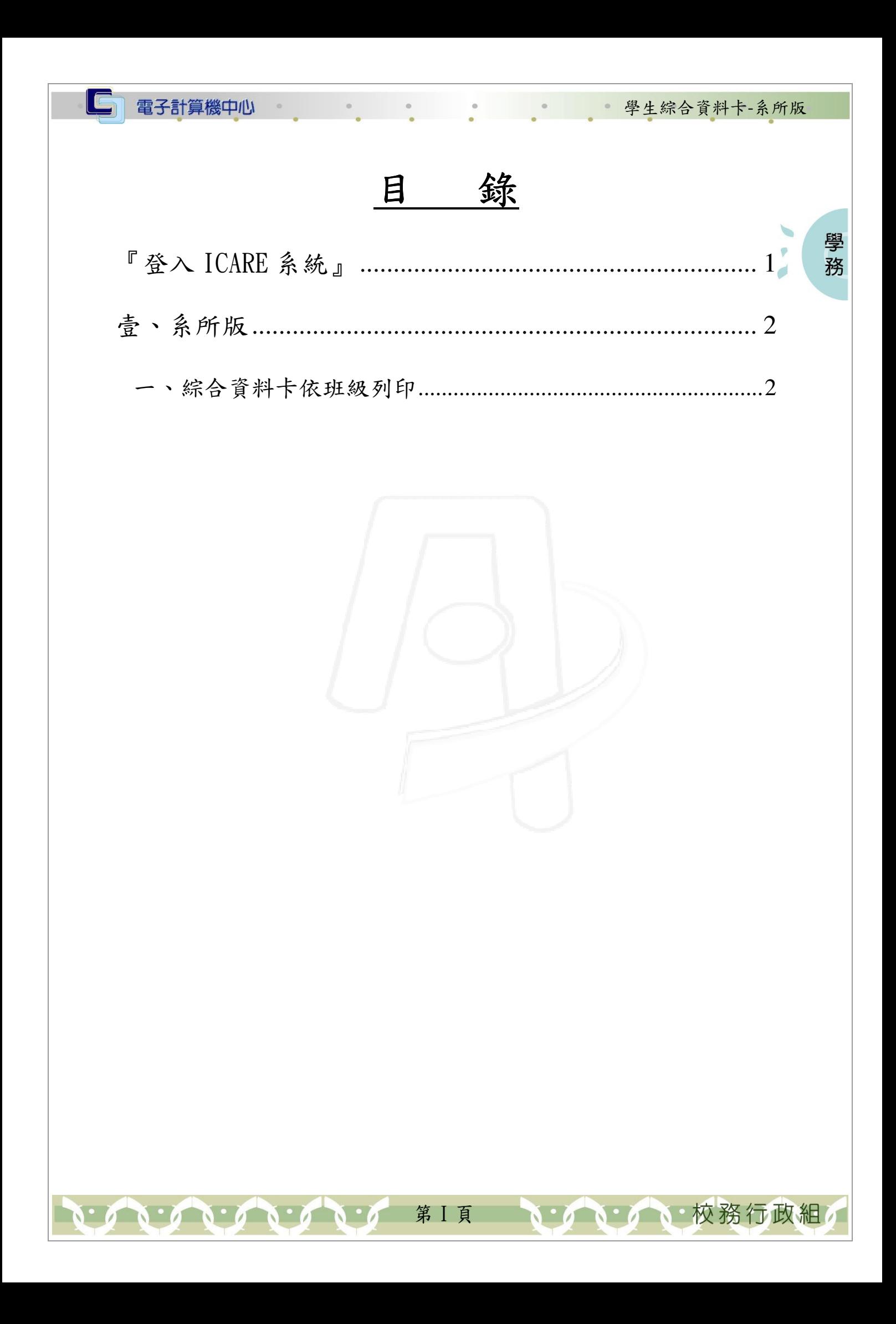

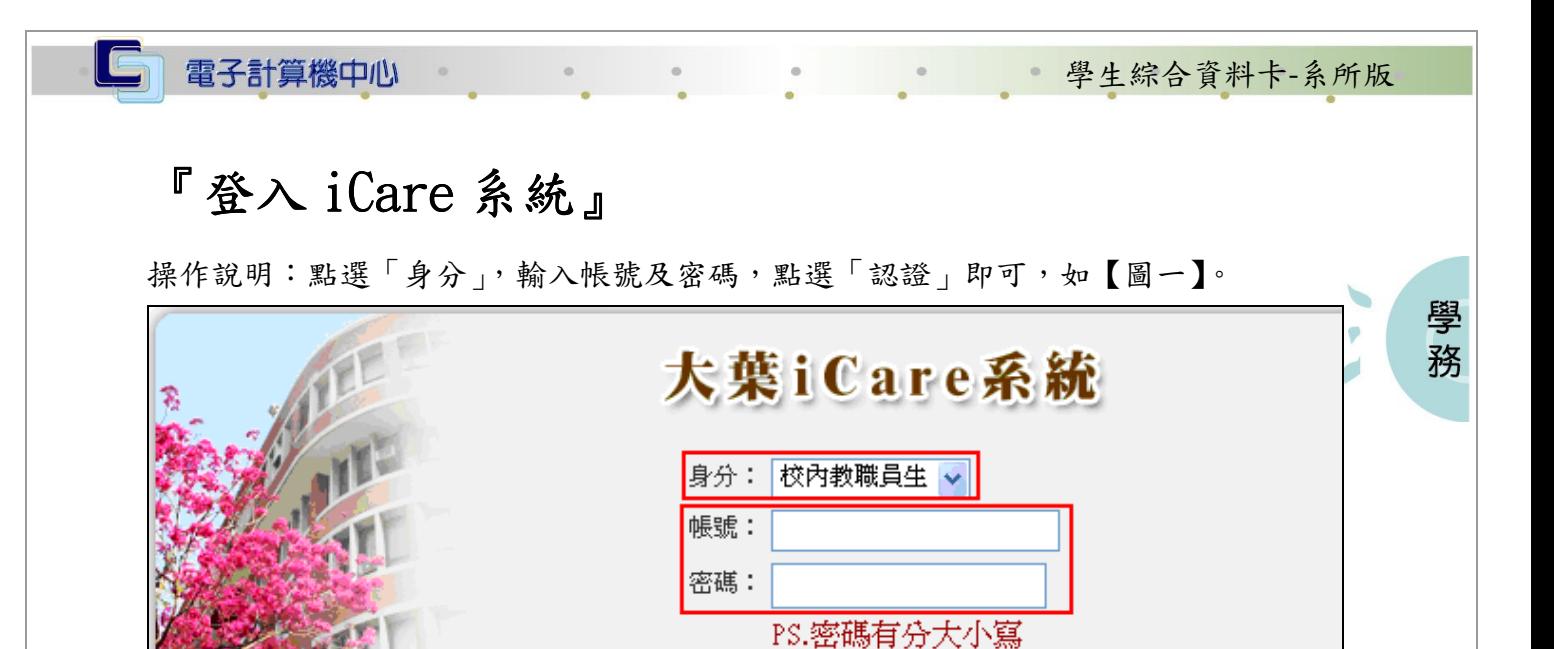

【圖一】

密碼查詢

|認證

**N / N 校務行政組** 

登入綜合資料卡:

操作說明:先點選「教職員共用區」之「動態選單」,如【圖二】,先選取「學生輔導」 後點選「學生綜合資料卡」即可,如【圖三】。

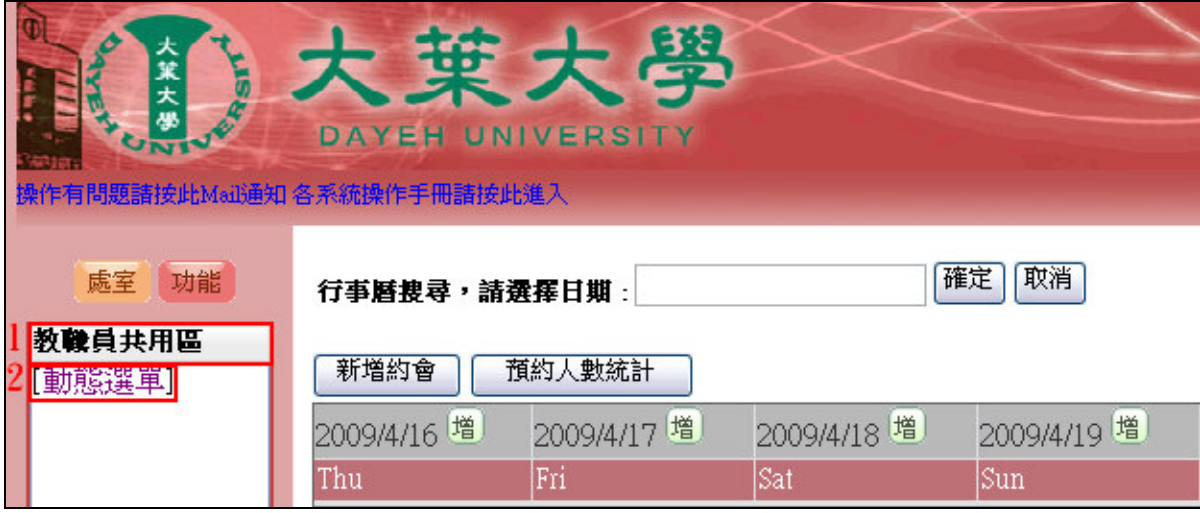

【圖二】

第 1 頁

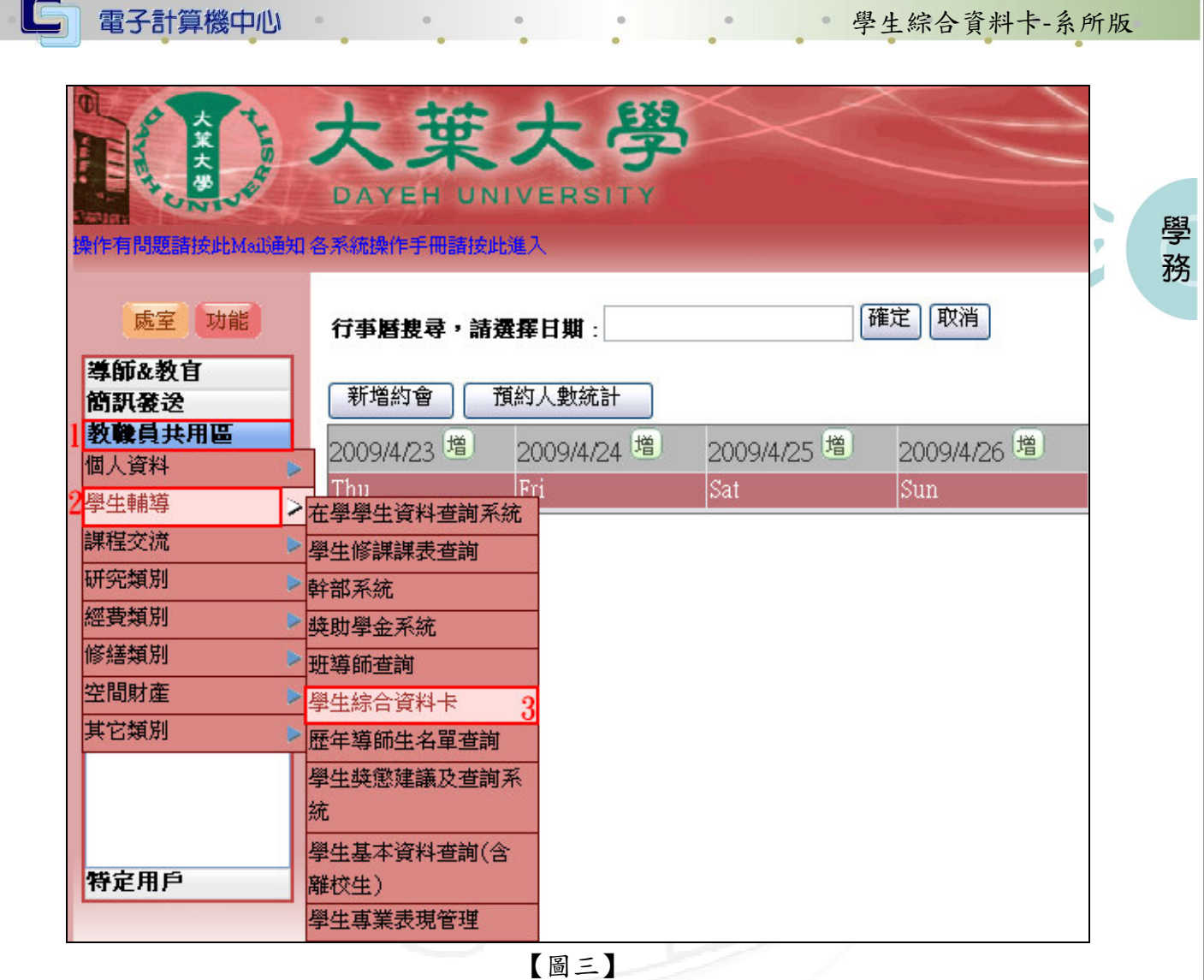

### 壹、系所版

 $\sqrt{1 + \alpha^2 + \alpha^2 + \alpha^2}$ 

#### 、綜合資料卡依班級列印

功能說明:可依班級列印綜合資料卡。

<mark>綜合資料卡依班級列印</mark>| 關閉本視窗

【圖 1-1】

第 2 頁

· ハーノ 校務行政組

電子計算機中心

 $\circ$ 

學生綜合資料卡-系所版

**A** 校務行政組

學 務

 $\overline{\phantom{a}}$ 

操作說明:

IG

步驟一:學年度、學期、學制、系所為必要輸入條件,輸入完後再按查詢即可,如【圖  $1-2$   $\sqrt{ }$   $\circ$ 

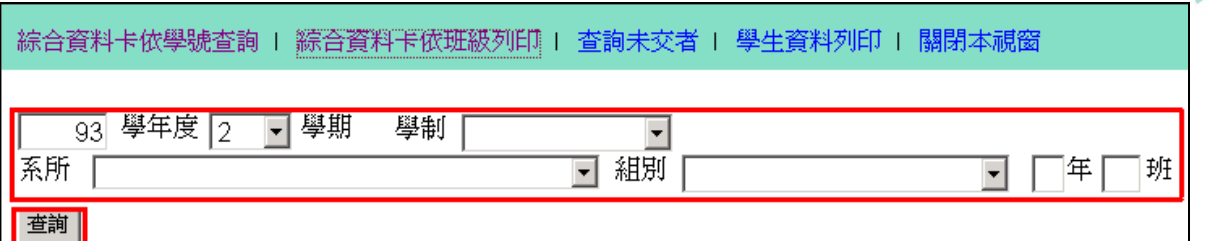

【圖 1-2】

步驟二:承步驟一,系統查詢完後便會出現如【圖 1-3】之畫面。

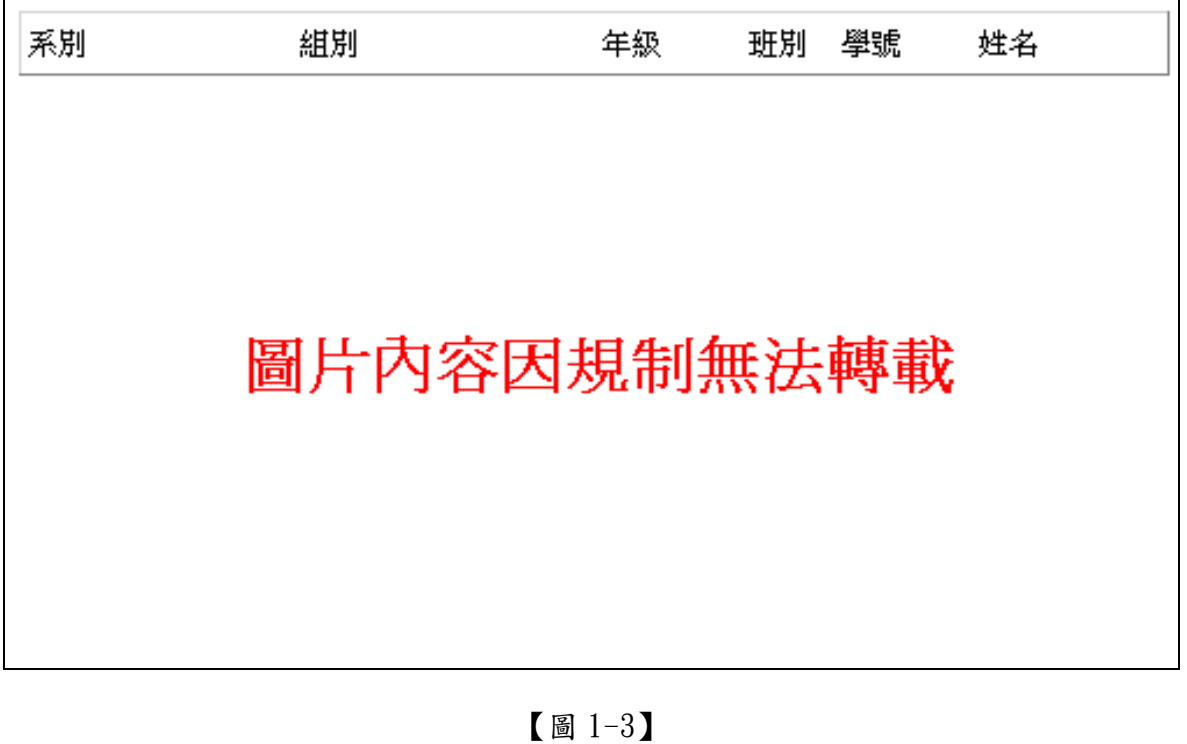

第 3 頁